# Line Item Receiving

**PRESENTED BY:CAMPUS SERVICES**

**UPDATED: 4/13/2020**

# Campus Services

Campus Services, a financial customer services unit within Business and Financial Services, partners with the campus community by providing professional, knowledgeable and responsible business and financial solutions.

## What is a Line Item Receiving (LIR) document used for?

- The Line Item Receiving (LIR) document is used to acknowledge the receipt of goods on a purchase order line item for which a quantity was given
- A LIR document is required on Purchase Orders that are for goods >\$5,000 or for any document where the user has designated on the requisition that receiving is required.
	- $\ast$  It is used to record quantities of items received, damaged, returned or unordered on a purchase order.

#### Note: When creating a Requisition, the user doesn't need to click the required box. The system will automatically fill this in for goods >\$5,000.

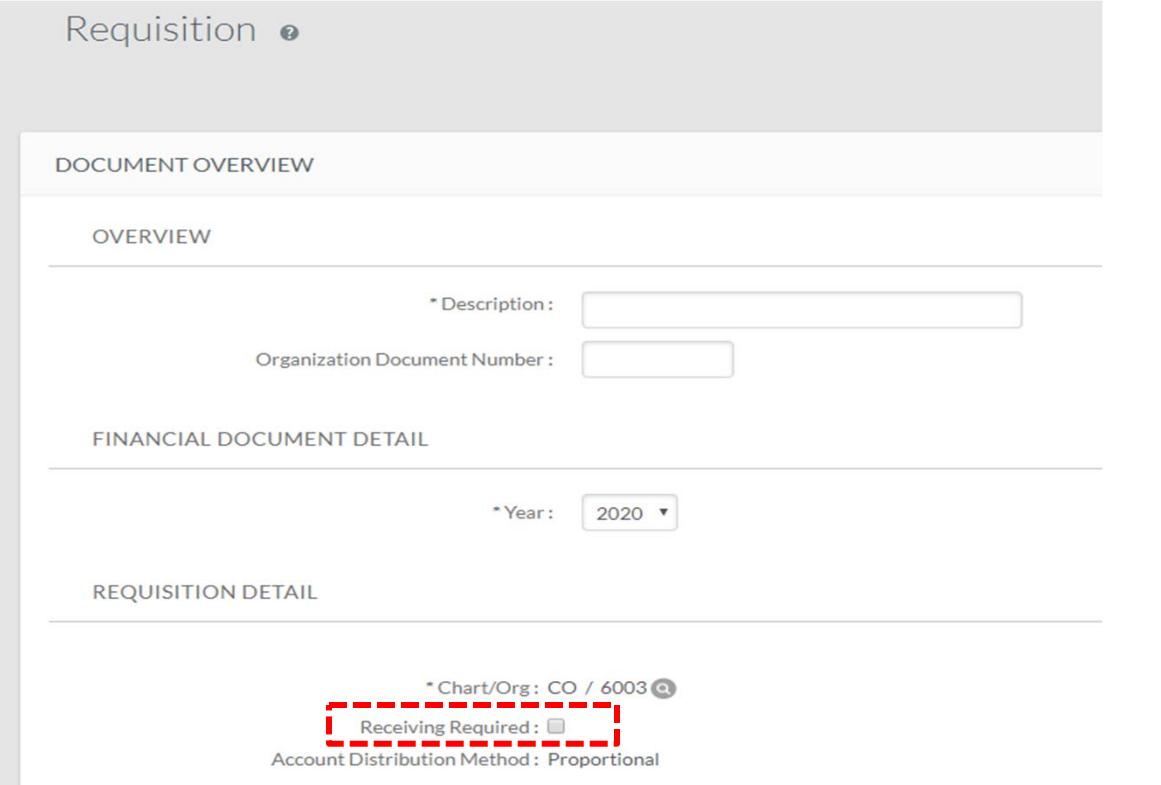

Receiving is NOT required on service orders and for those orders designated as "no quantity" on the Purchase Order line item.

#### How do I find the Payment Request documents that require receiving?

- To search for payment requests awaiting receiving, click on 'Doc Search' in the top right corner of Kuali.
- Type in PREQ (Payment Request abbreviation) in the 'Document Type' field & hit tab on your keyboard

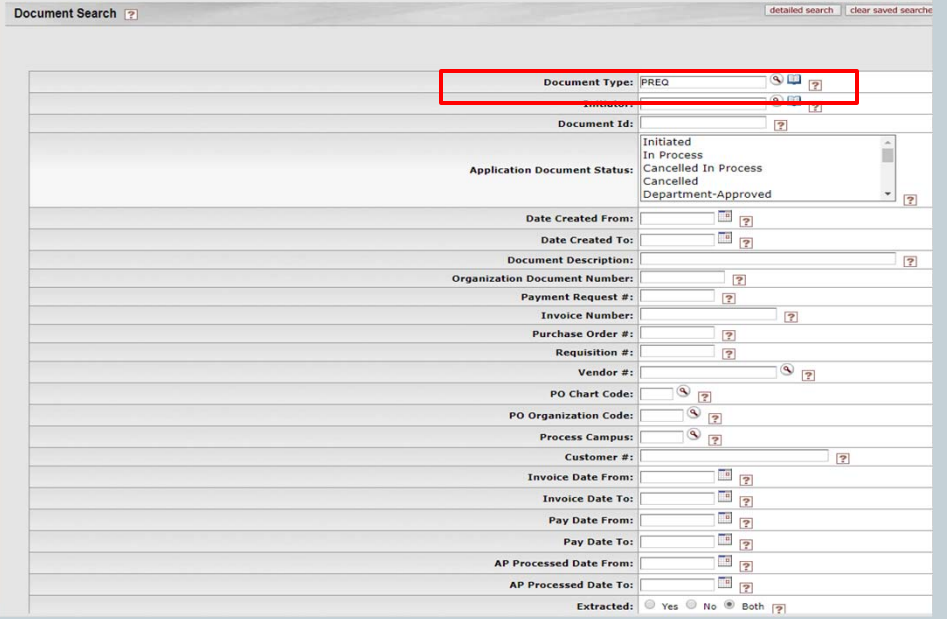

#### Finding Payment Request Documents that Require Receiving

• Select a status of "Awaiting Receiving", input your chart code (usually CO) and your department number in the organization<br>code and click search. Documents awaiting receiving will be<br>displayed.

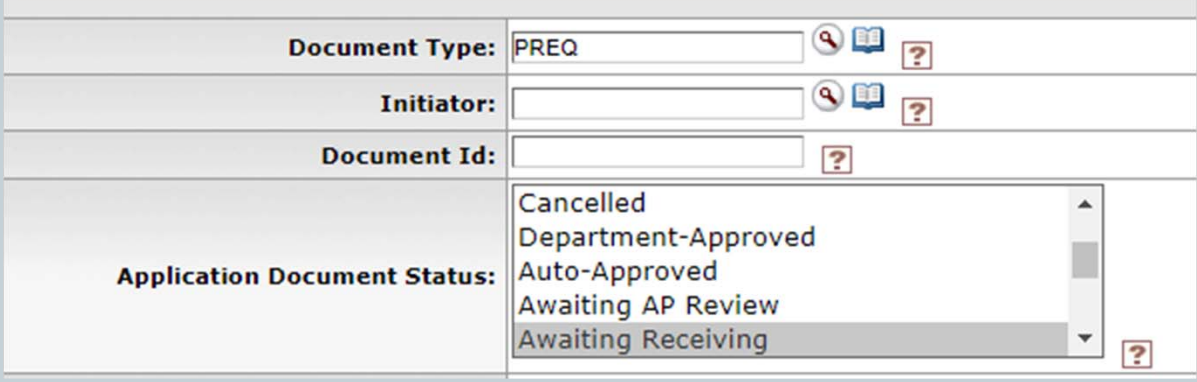

• The vendor will NOT be paid for this Payment Request until a LIR document is input that matches the quantities on the Payment Request. Clicking on the Payment Request document will give you the invoiced quantity details.

### How do I complete a Line Item Receiving (LIR) document?

 $\bullet$ Under Procurement & Accounts Payable, click on 'Line Item Receiving'

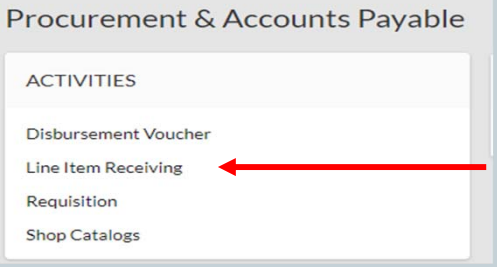

 $\bullet$  Input the PO# and the date received, then click 'Continue'. The Packing Slip #, Bill of Lading #, and Carrier fields can be left blank.

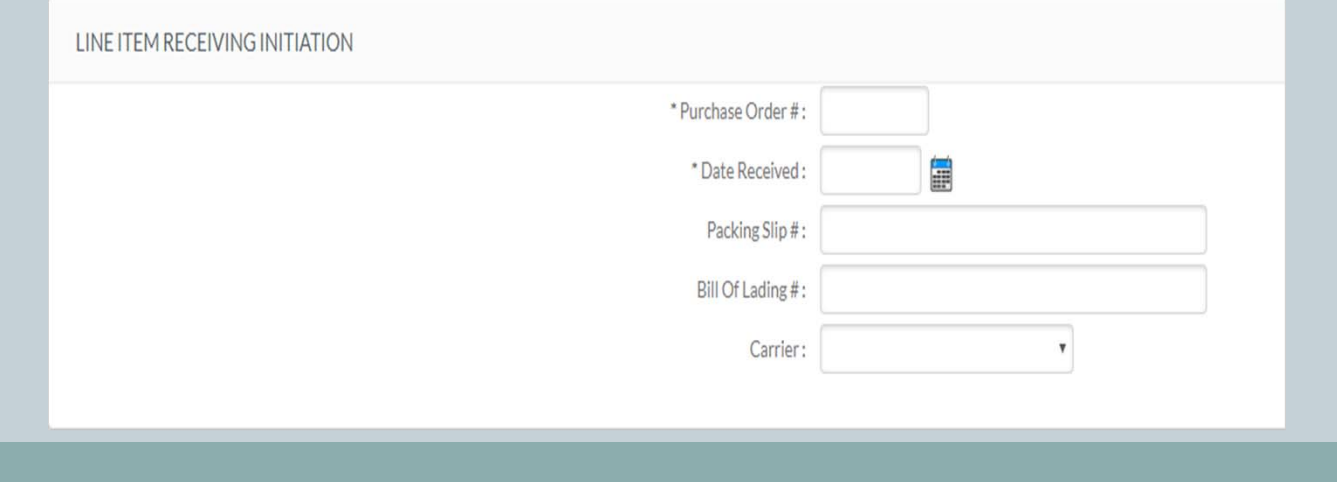

- After you click 'Continue' the LIR document populates.
	- o In the Document Overview, the Description auto-populates. If you want to add more description, type it in the explanation box.

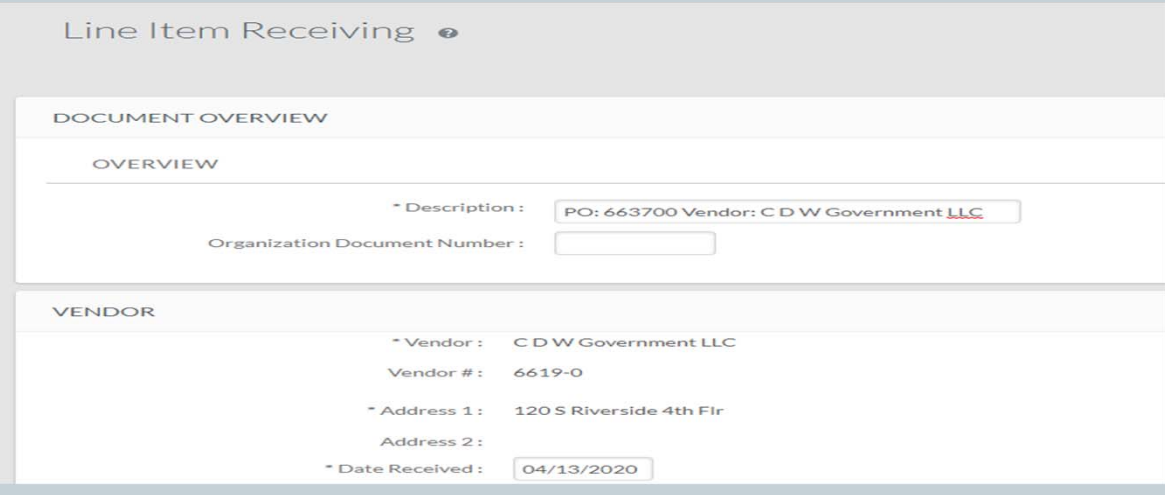

• In the Vendor section, verify the information is correct. Only the sections with "\*" next to them are required.

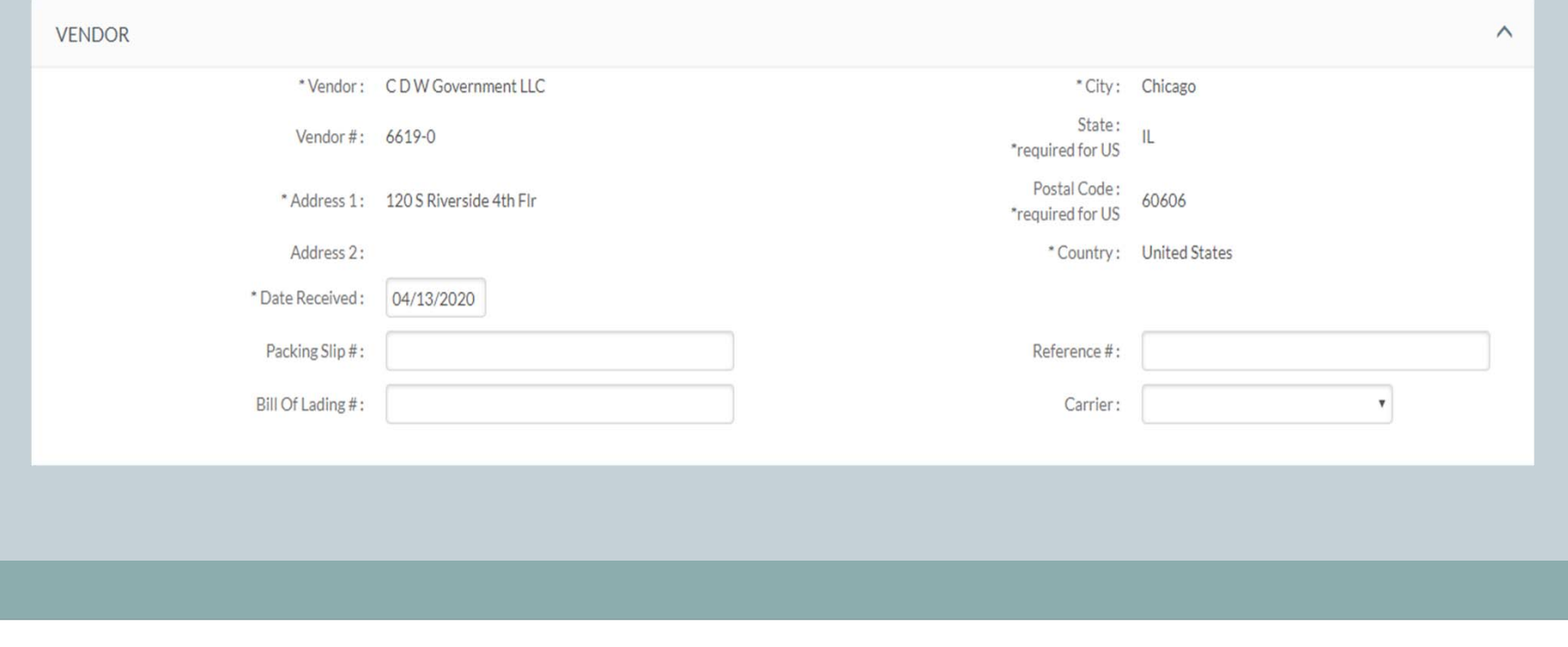

• The Items section is where you input how many items you received.

o In this example we were expecting 2 HP Z4, 2 Samsung Headsets, and 2 Hp 8265. If we have received all 6 items, the user can click the "Load Qty Received" button to auto populate the quantities. If only 1 headset was received, then input that as the quantity received. You are also able to input the quantity of returned or damaged.

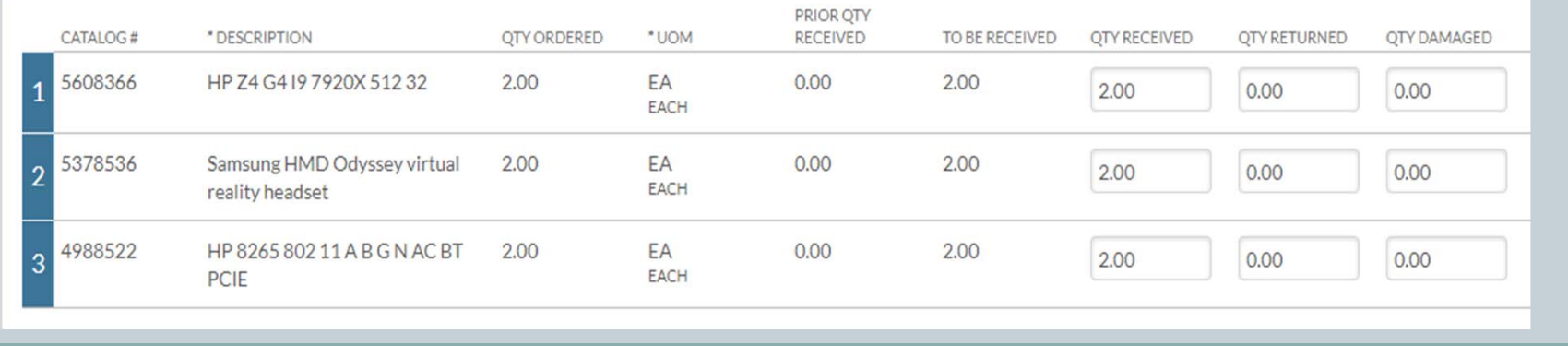

- The Delivery section is not editable but shows where the items were delivered.
- View Related Documents shows what other documents are related to this PO.

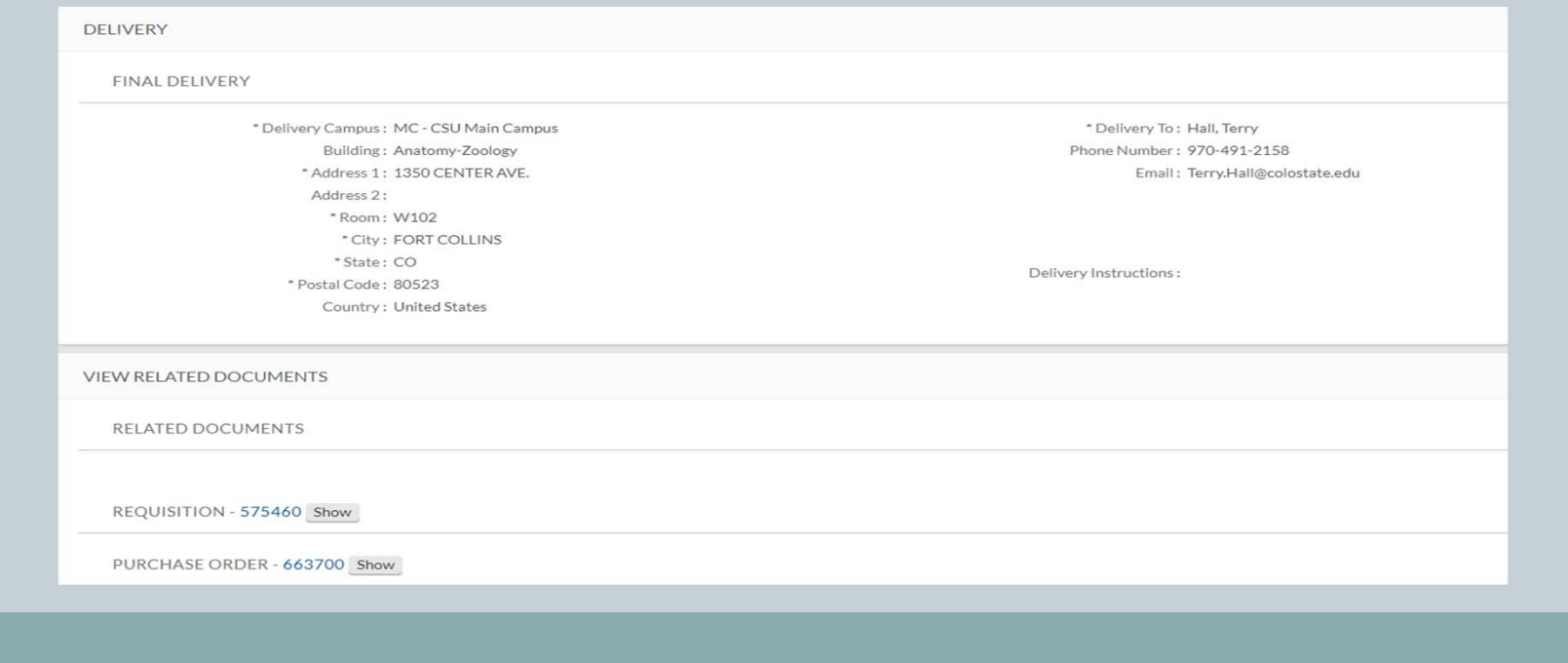

- The Notes and Attachments Section allows you to input any notes or attachments such as invoices or receiving documents that would be helpful.
- The Route Log will show you who needs to approve the document.
- When the document is complete, click "submit" so the document can be routed for approval.

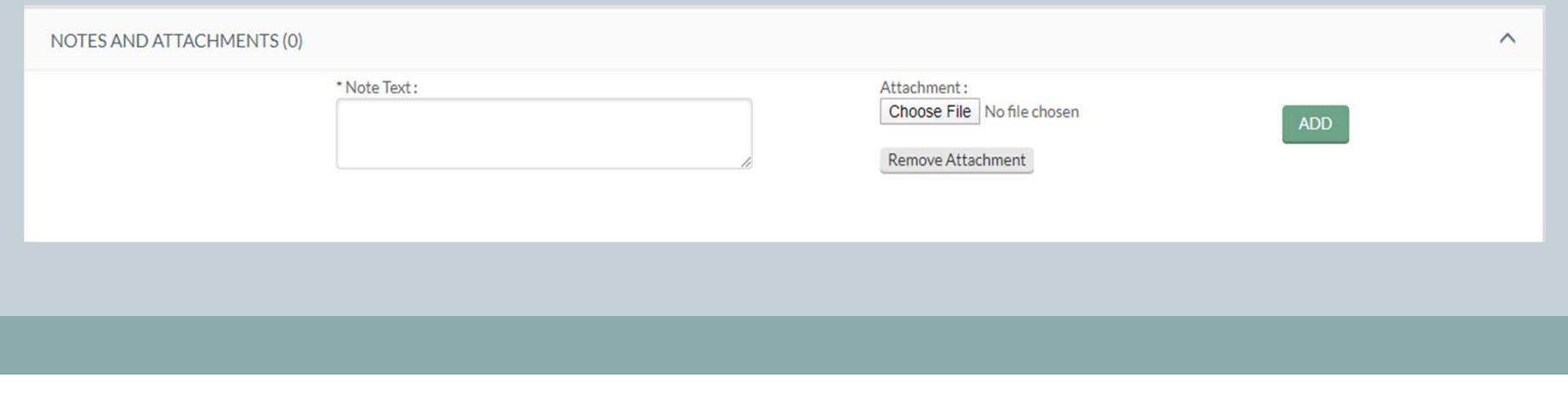

### Is there anything else I need to know about this document?

 FYI: If there are multiple payment requests for the same PO, a single LIR document can be done that matches the sum of the invoiced quantities

# Questions?

- Please contact your Campus Services Representative with any questions.
	- o <u>http://busfin.colostate.edu/Depts/Campus\_Svcs.aspx</u>